## Connecting to Merced College Wireless Network with Personal Device.

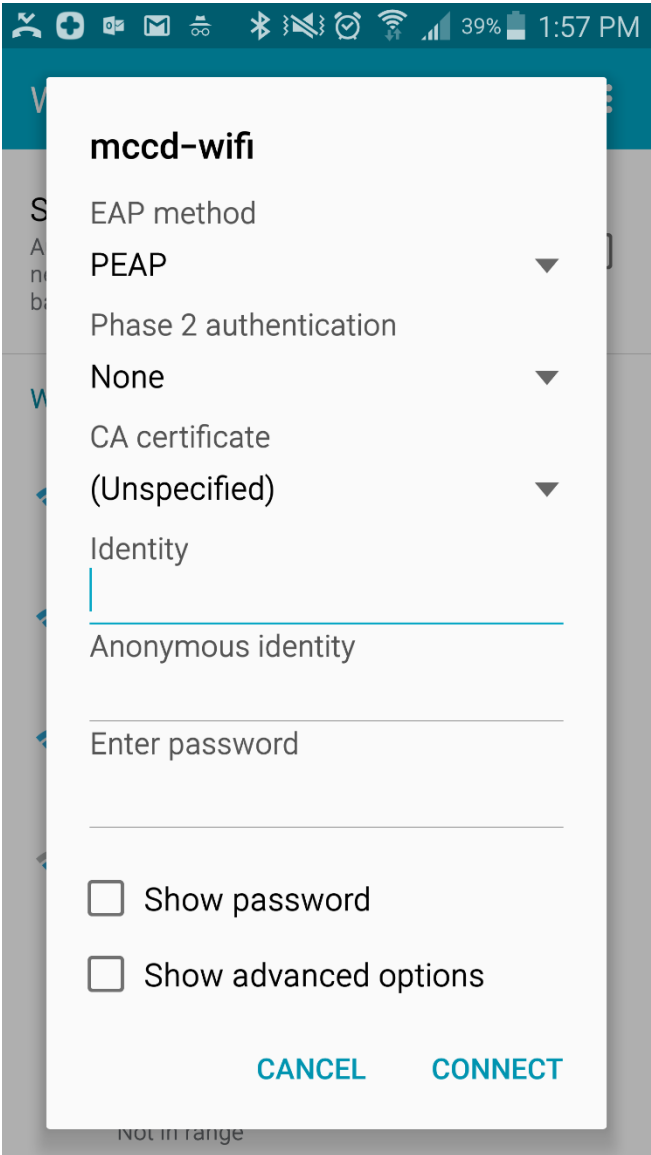

## **Android Users**

**1.** Connect to **mccd-wifi**.

**2.** Enter your college username into the *Identity field*.

**3.** Fill in the *Enter Password* field. Do NOT use the *Anonymous Identity* field!

- **4.** Leave the restof the settings as default.
- **5.** If asked about a certificate accept it.

## **iOS Users**

**1.** Connect to **mccd-wifi**

**2.** Fill in the field *Username* and *Password* with your college account credentials.

**3.** You should be prompted to accept a *Certificate* if all went well. Select *Trust*to finish logging in.

You should be connected now.

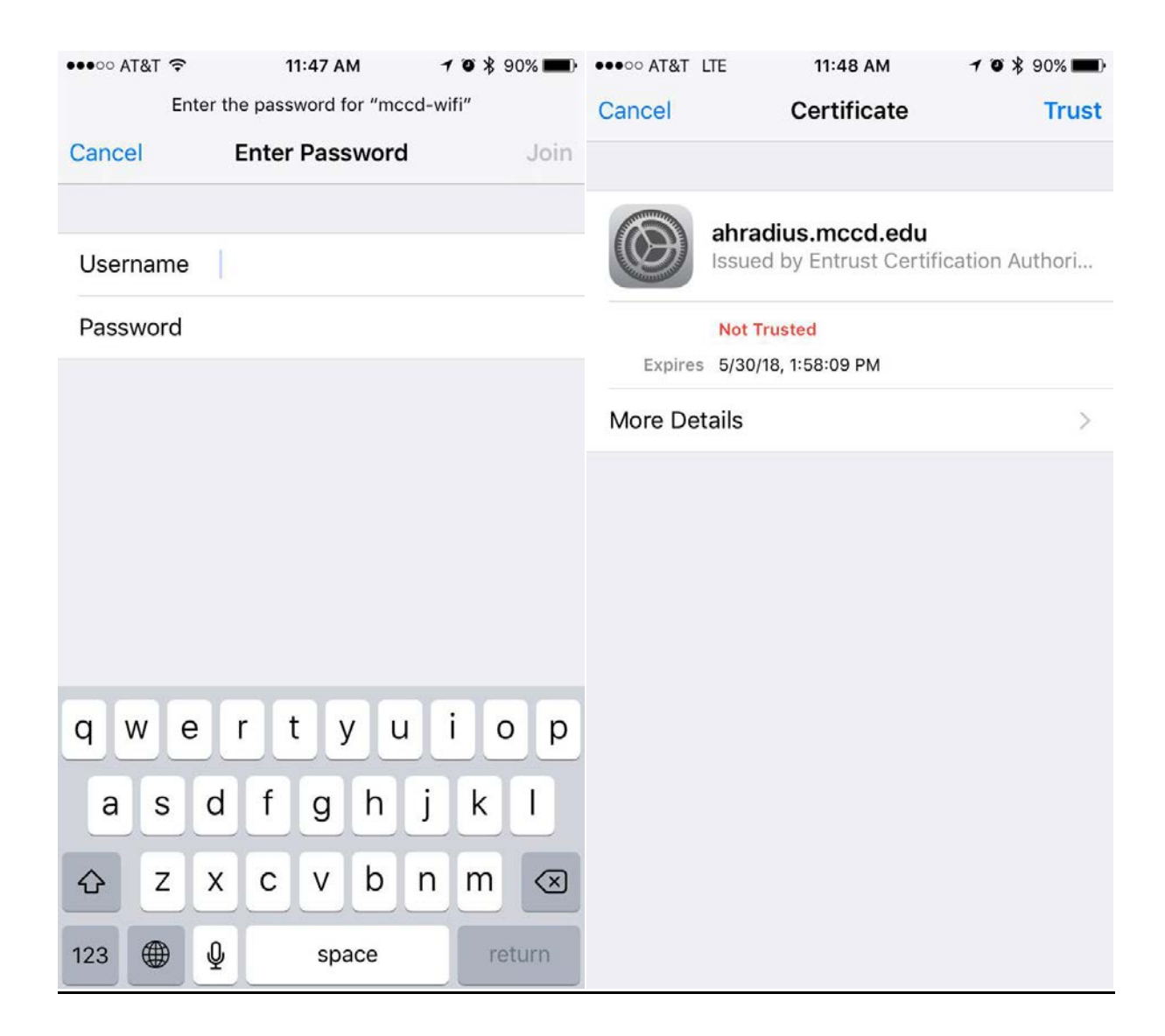